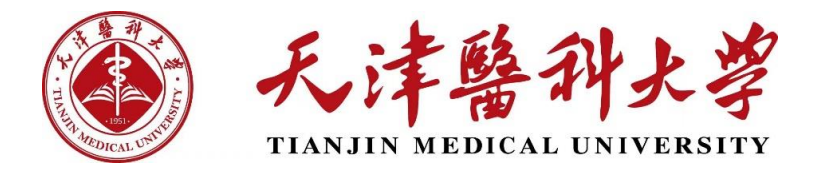

# **研究生管理系统移动端导师(管理员)操作指南**

#### **一、注册流程**

如您尚未注册企业微信账号,请按照以下流程完成注册。

【不用下载企业微信,在微信即可完成账号注册流程】

如您已注册企业微信账号并关注天津医科大学企业号,请直接从【微信-通讯录-我的企业-天津医科大学】进入。

**1.**使用微信【扫一扫】,扫描以下二维码,进入天津医科大学 <用户注 册及认证> 页面。

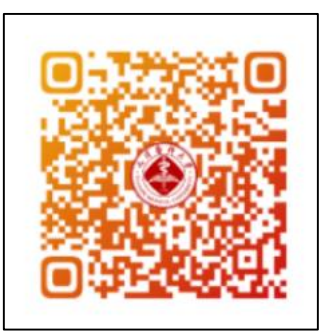

**2.**二维码识别后,进入<统一身份系统登录验证> 页面,师生分别使用 天津医科大学门户账号密码进行登录验证。其中,教职工须填写「工号」登 录,新生须按页面提示的指定日期注册认证,在校生填写学号可以正常注册 认证。

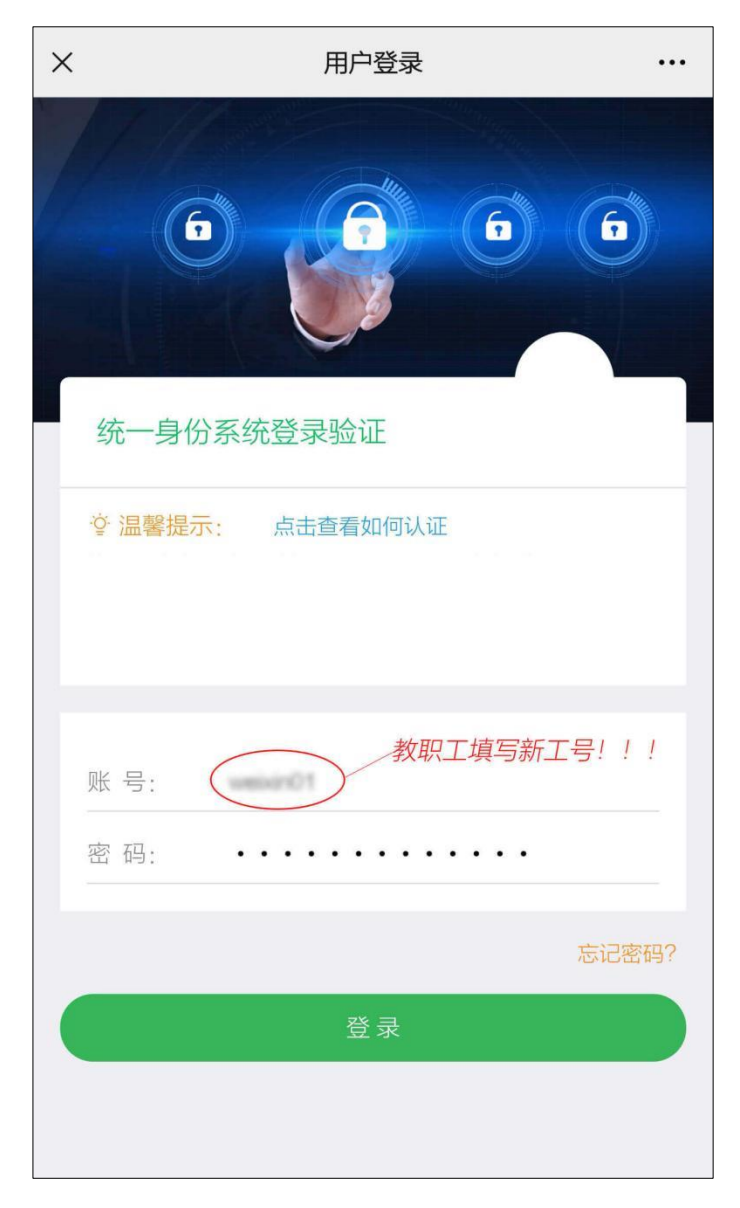

**3.**登录验证成功后,进入<实名认证>页面,填写真实姓名及证件号后 6 位数字, 并提交认证。 若证件号(身份证或护照号)末尾为字母(非数字)时, 填 写字母前的 6 位数字。【注册前请先确认账号是否正确, 教职工使用工号认 证;学生使用学号认证。账号核对无误,请如实填写个人信息;账号如有误, 请返回重新登录。】

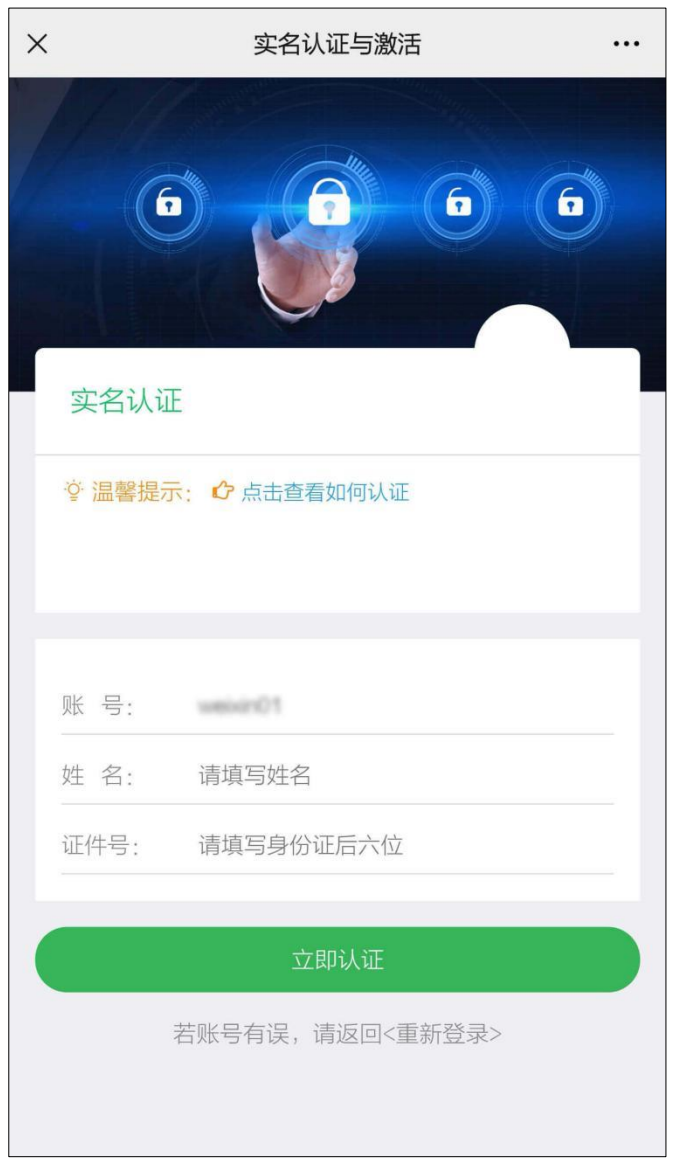

**4.**实名认证通过后,进入<激活企业微信>页面,填写手机号,并按图提 示填写校验码。其中,手机号必须填写本人微信绑定的手机号,否则无法完 成微信与企业微信互通。

注:暂不支持未绑定微信手机号的用户激活。

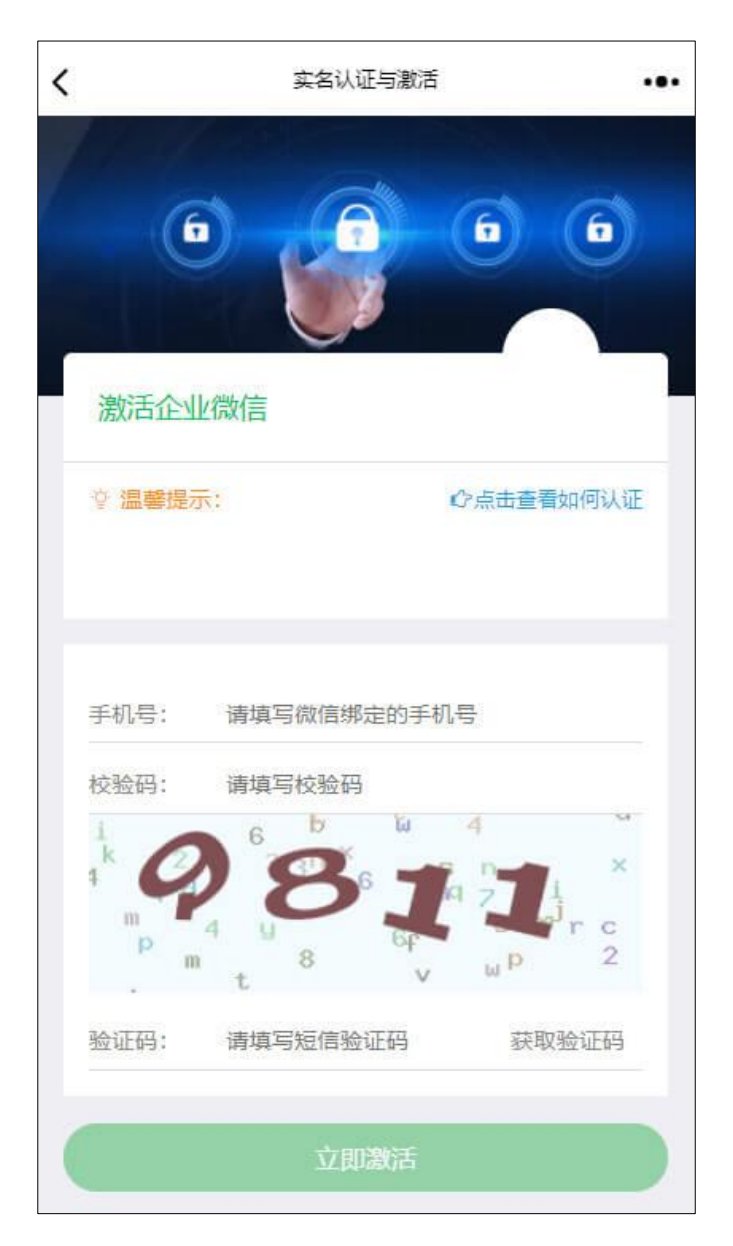

校验码正确填写后,点击<获取验证码>,提示<发送成功>,可继续下 一步。输入短信验证码后,点击<立即激活>。

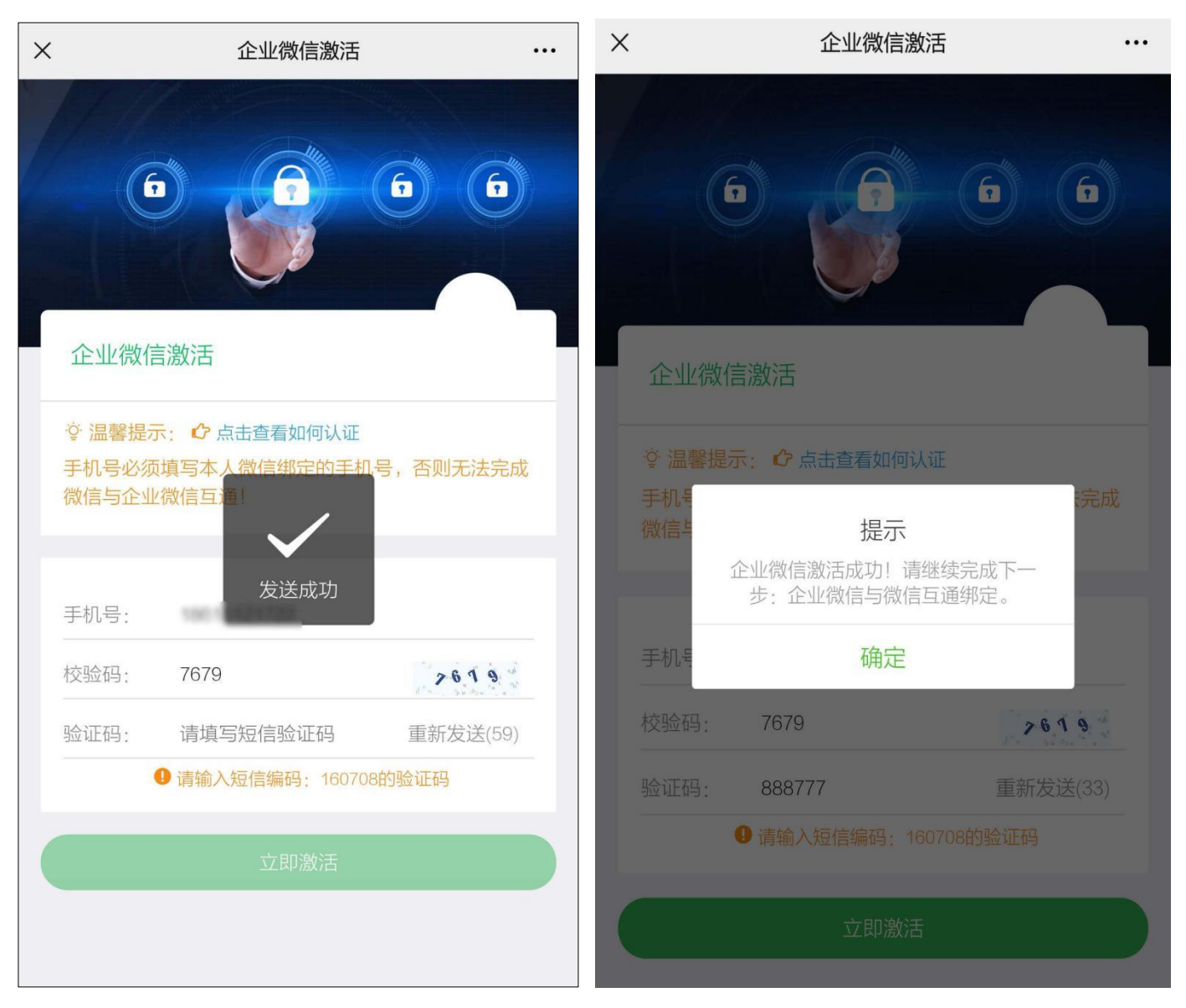

**5.**激活成功后,请继续按提示完成企业微信与微信互通绑定操作。在< 绑定微信>页面,扫描下面二维码,进入并关注「天津医科大学」微信企业 号。关注成功后,即可在微信中使用各项服务。下次可以从微信->通讯录-> 我的企业和企业联系人中找到「天津医科大学」,直接进入并使用。【若已 关注,可点击<进入企业>直接使用<天津医科大学>的各项服务。】

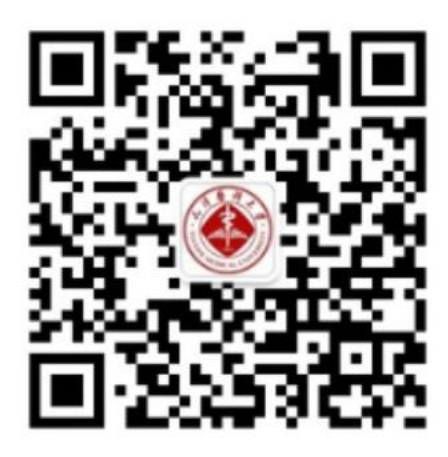

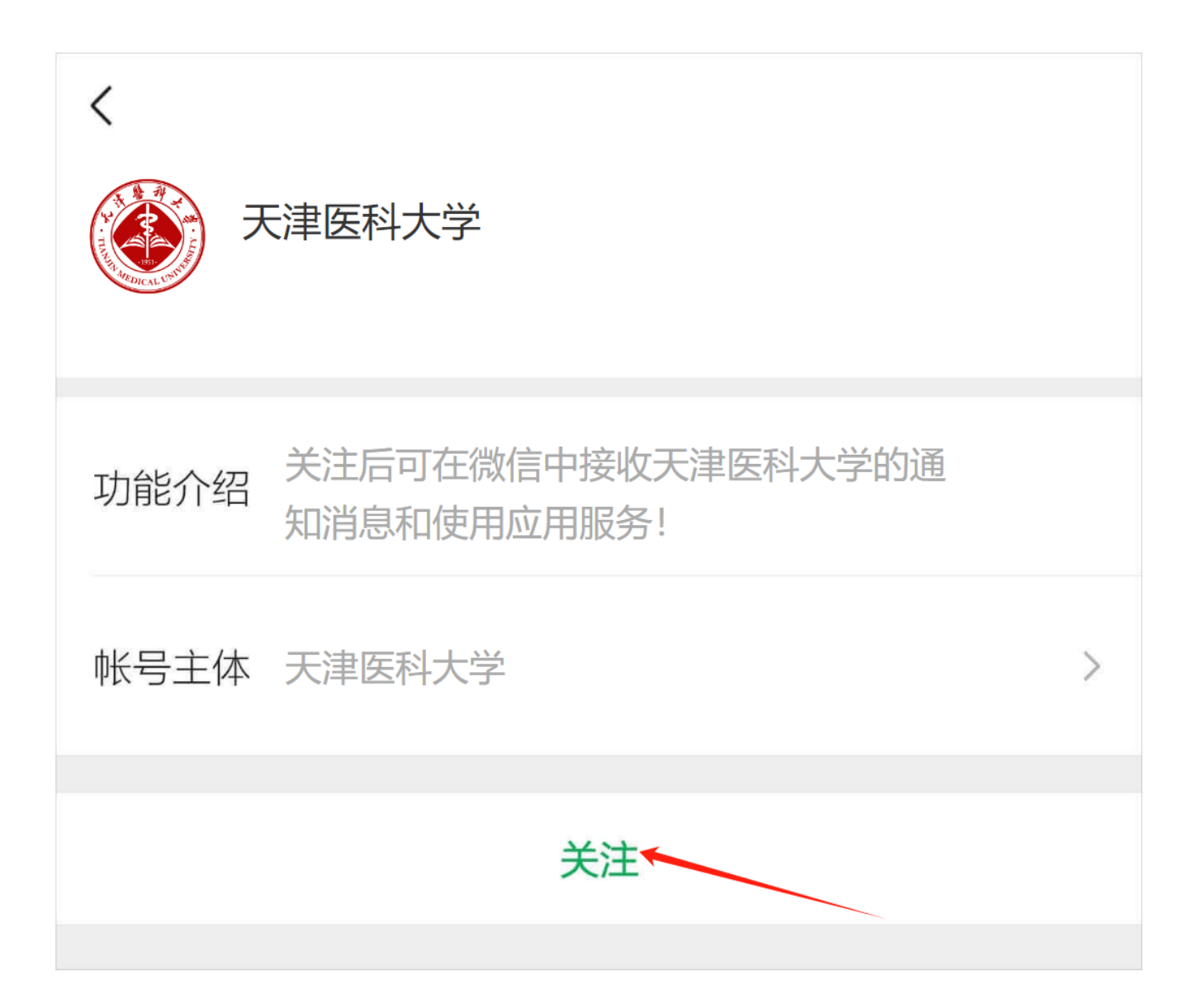

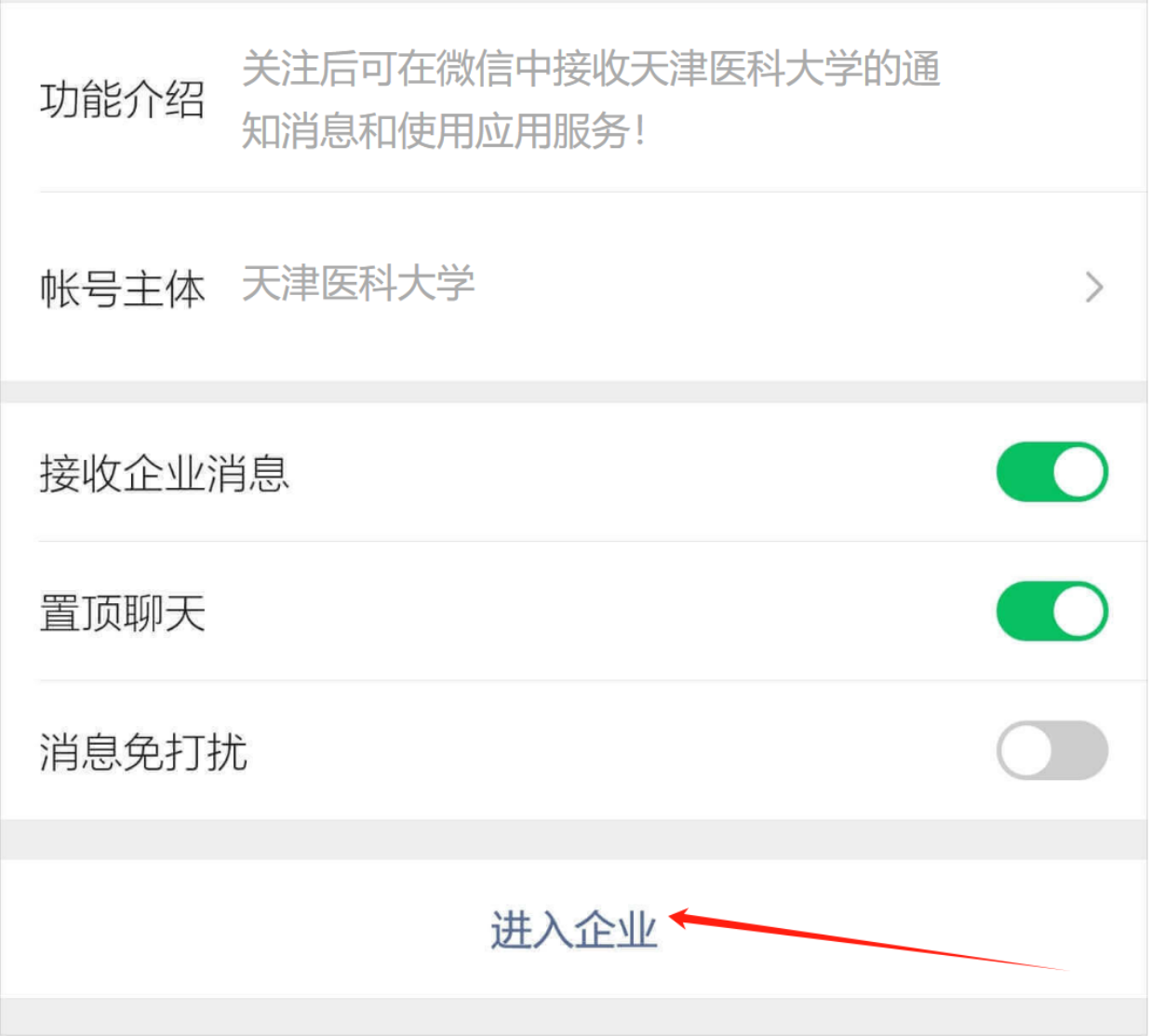

#### **二、操作流程**

注:请您确认已经注册企业微信账号。

**1.**登录企业微信,点击【通讯录】-【我的企业】-【天津医科大学】, 进入后点击【研究生系统】。

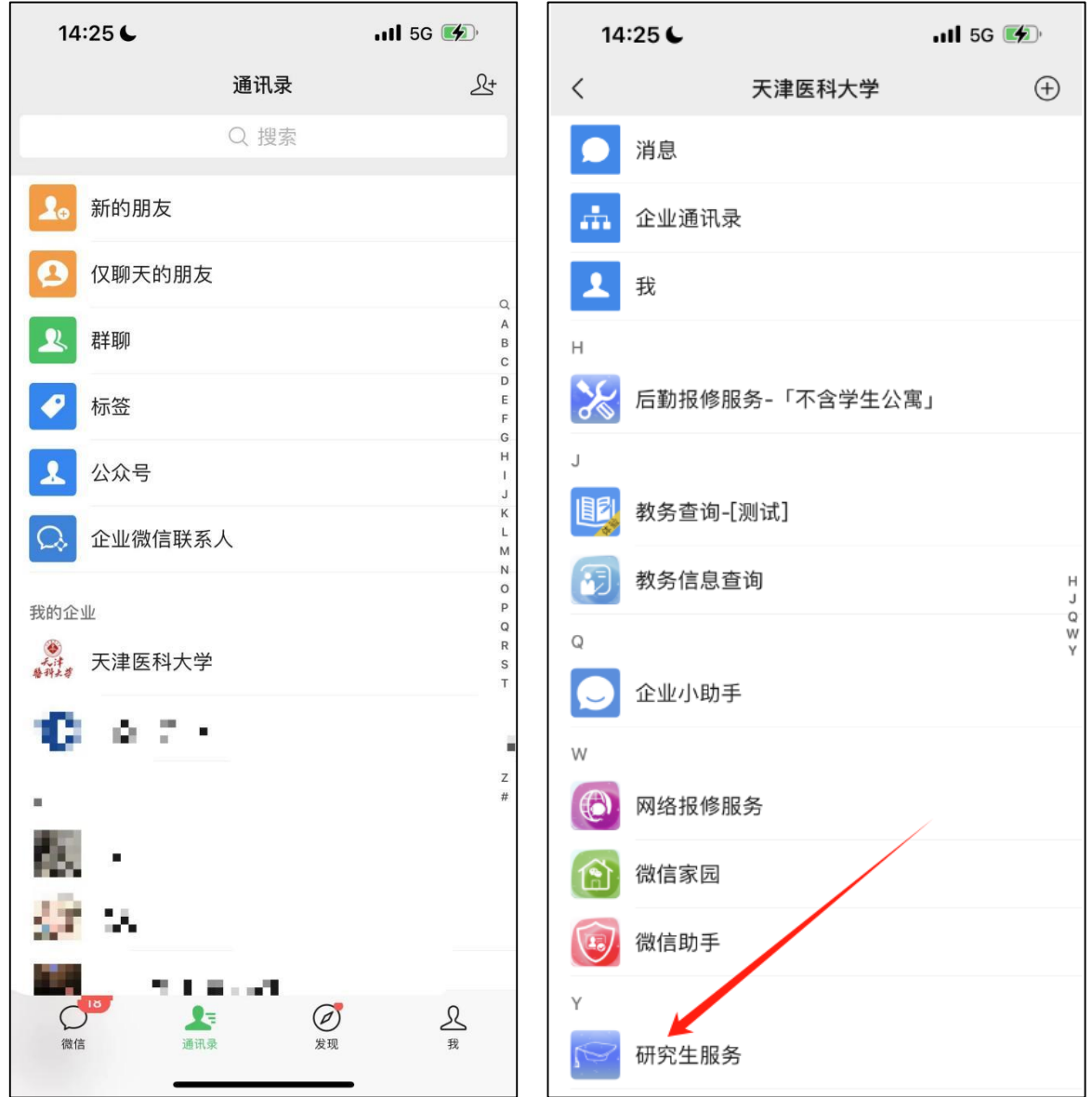

2.进入系统, 默认界面为消息界面。点击【通知公告】, 可以查看系统 发布的通知信息;点击【代办事项】可以查看当前用户,该角色下的代办任 务。

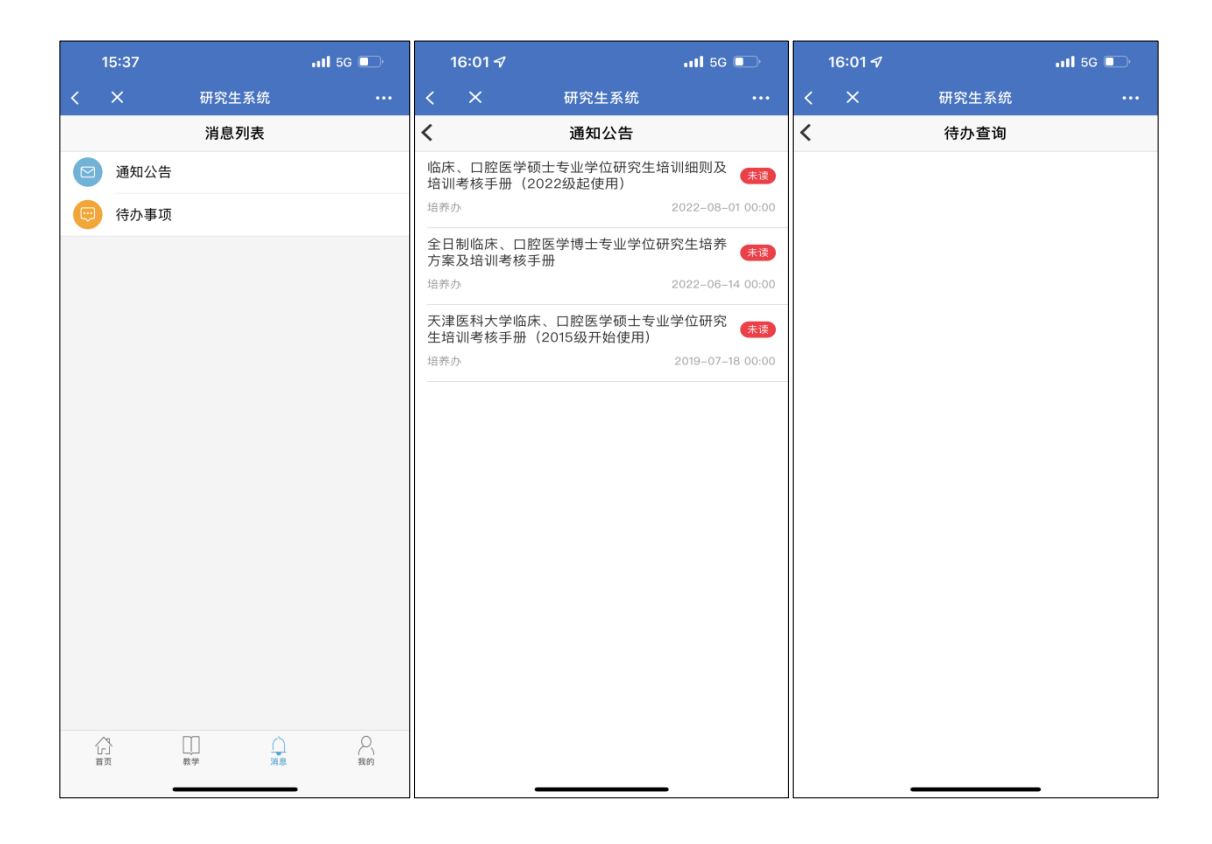

**3.**点击我的,点击【教师个人信息】,可以查看个人信息,点击【角色】, 会弹出当前登录用户的所有角色,点击后可以切换个人角色。

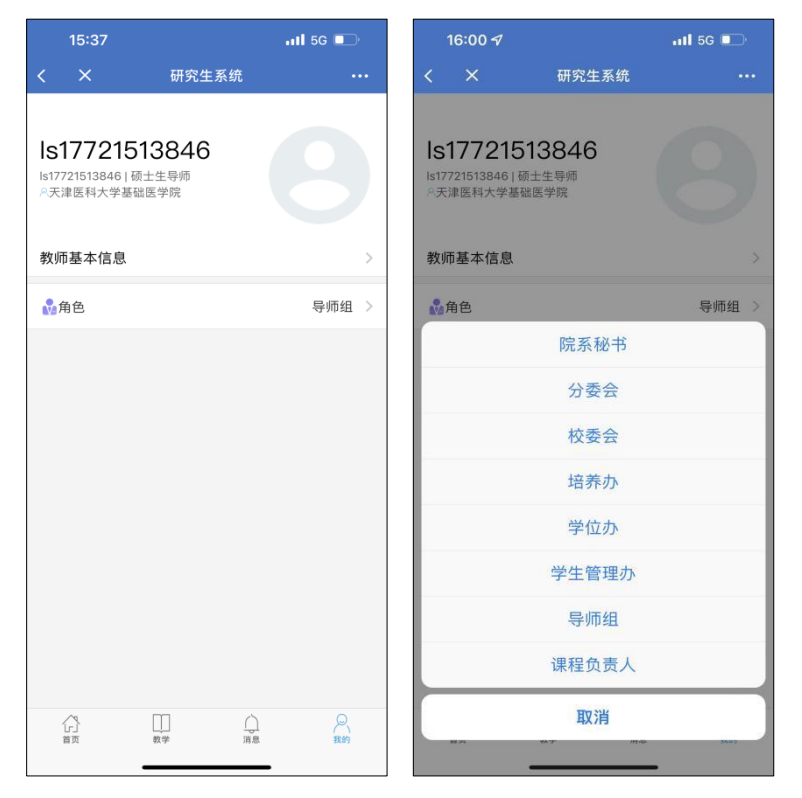

**4.**点击教学,可以查看移动端的所有功能。点击对应图标,可以进入相 关页面操作。

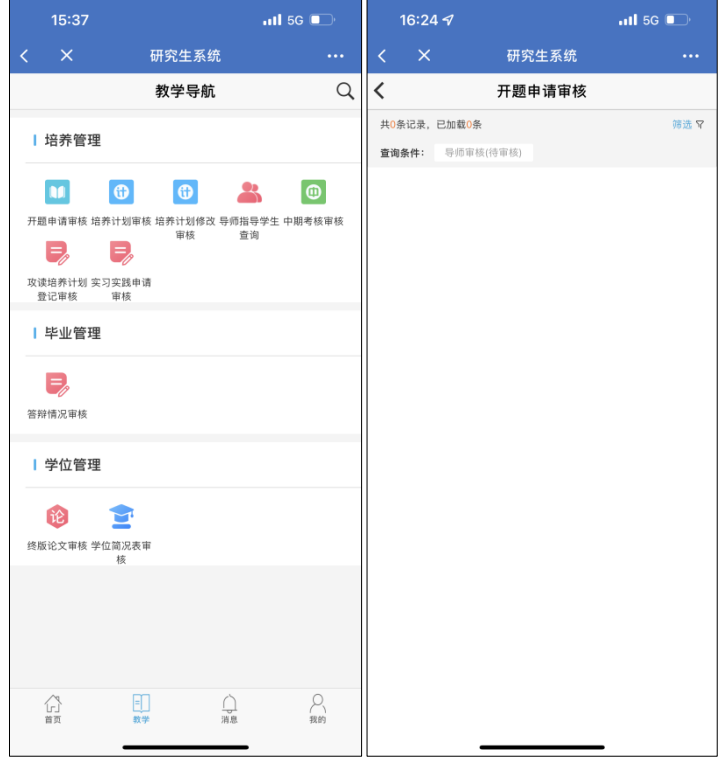

#### **三、部分功能展示**

#### **(1)答辩情况审核**

点开后页面如下图所示,点击右上角【筛选】,可以弹出具体的筛选框, 分为选择下拉框,和输入框,可以根据需求设置筛选条件,点击下三角,可 以隐藏当前的筛选条件,点击【重置】,可以重置筛选条件,点击【确认查 询】,会根据筛选条件重新查询出对应数据。当页面有审批数据时,点击对 应数据前面的选择框可以选择对应数据,点击屏幕下方的【批量通过】,【批 量驳回】,【批量撤销】等按钮可以完成对应操作。

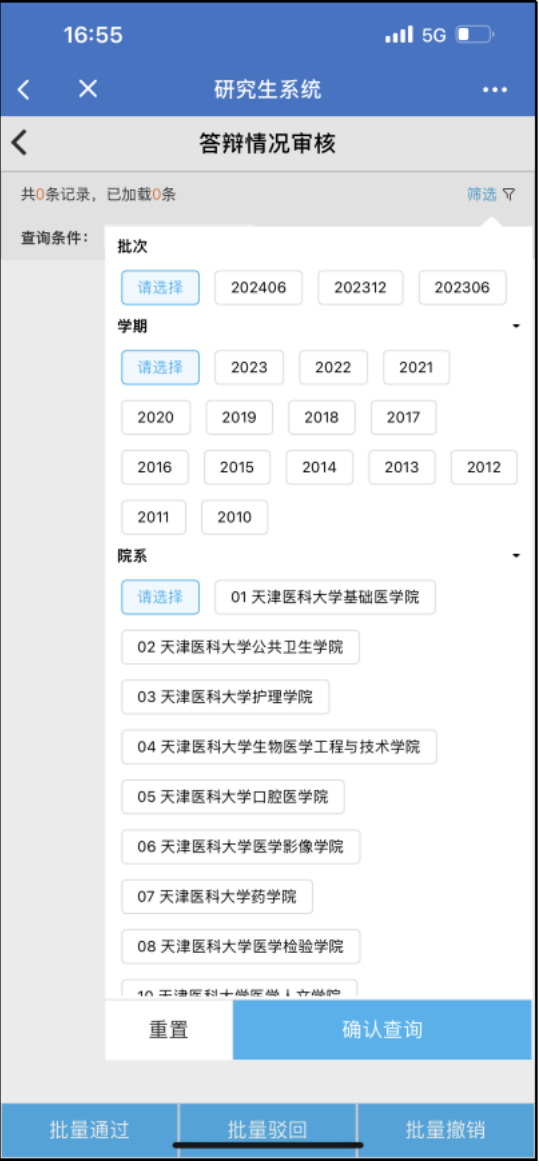

### **(2)培养计划审核**

如下图所示,点击数据右上角的方框,可以同时选择多条数据,点击批 量通过,会弹出确认框,点击确认。如审核成功,则会提示操作成功;如审 核失败,则会提示错误相关信息。

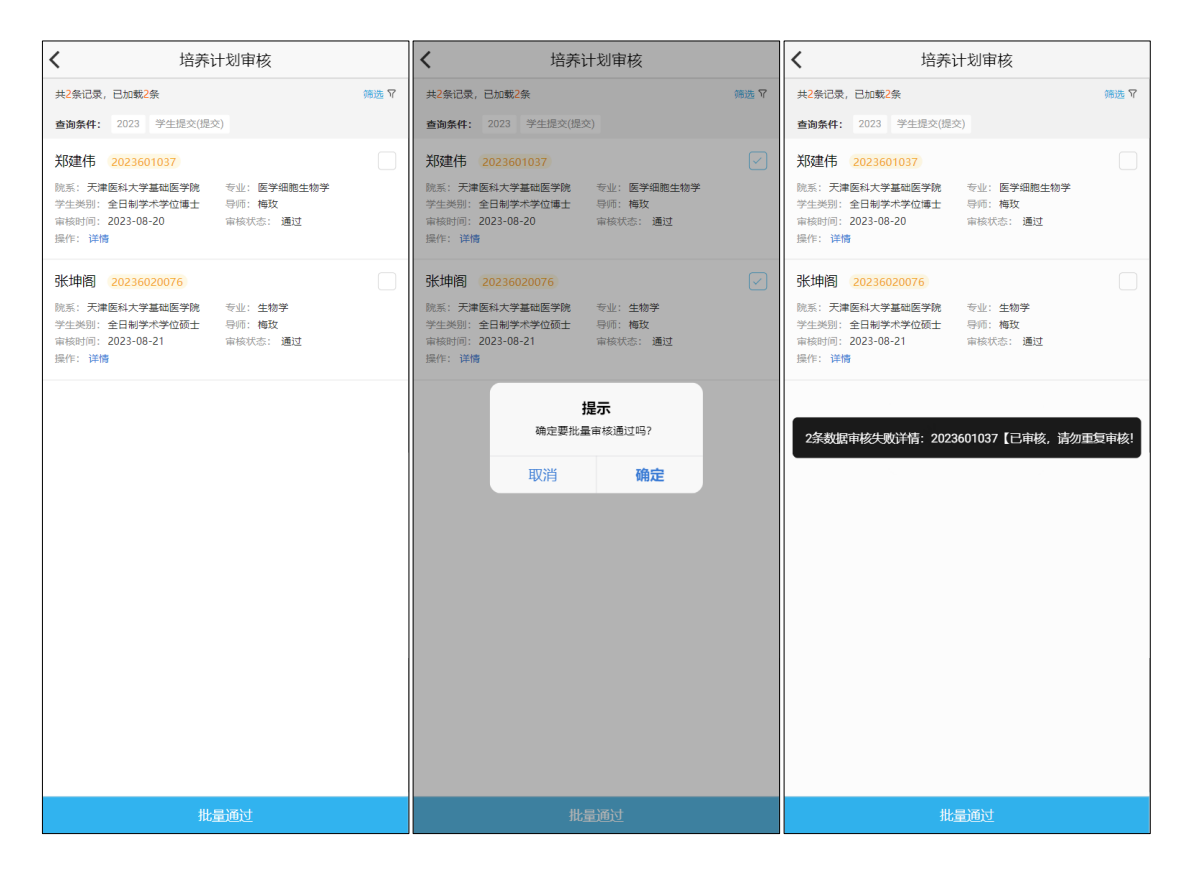

学生申请数据详情页,导师审核栏可以输入具体审核意见,然后可以点 击下方【通过】【不通过】【驳回】等按钮进行审核,点击后会有确认框提 示,点击确定后即可审核,审核成功会提示成功信息,审核失败会提示失败 原因信息。

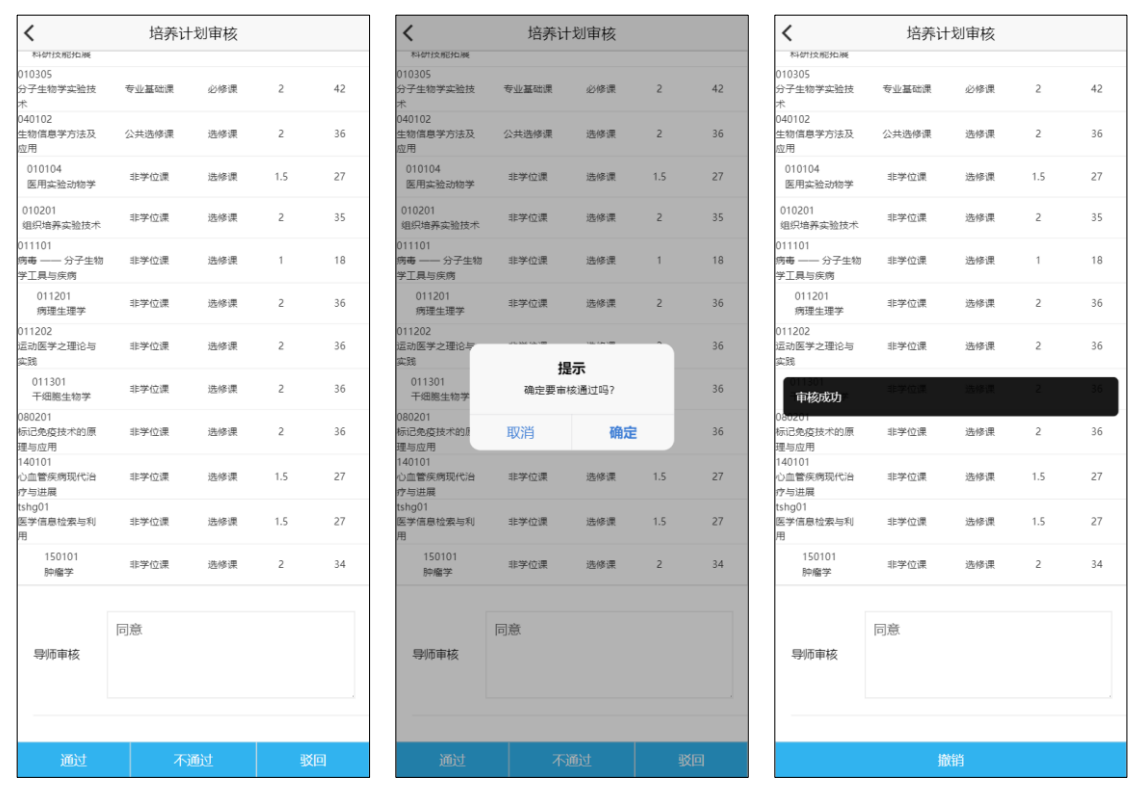

点击首页,可以查看课表、所带班级信息。点击【我的学生】【查看全 部】,可以展开所带学生列表详情。

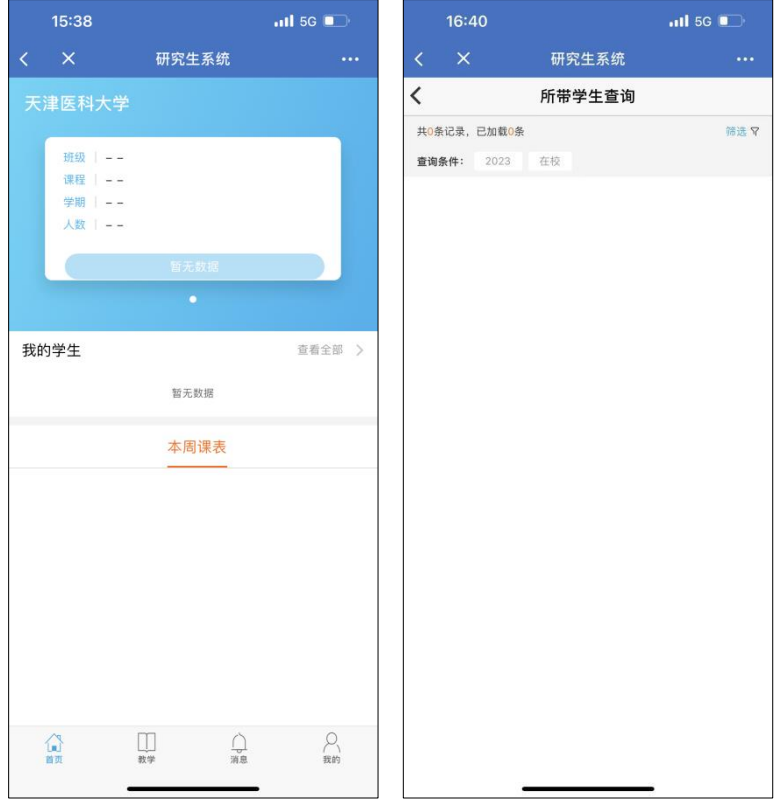

注:如用户有多个角色,当切换到管理员等角色时,界面没有首页,业

## 务栏增加左栏分类,其余操作方式和教师端相同。

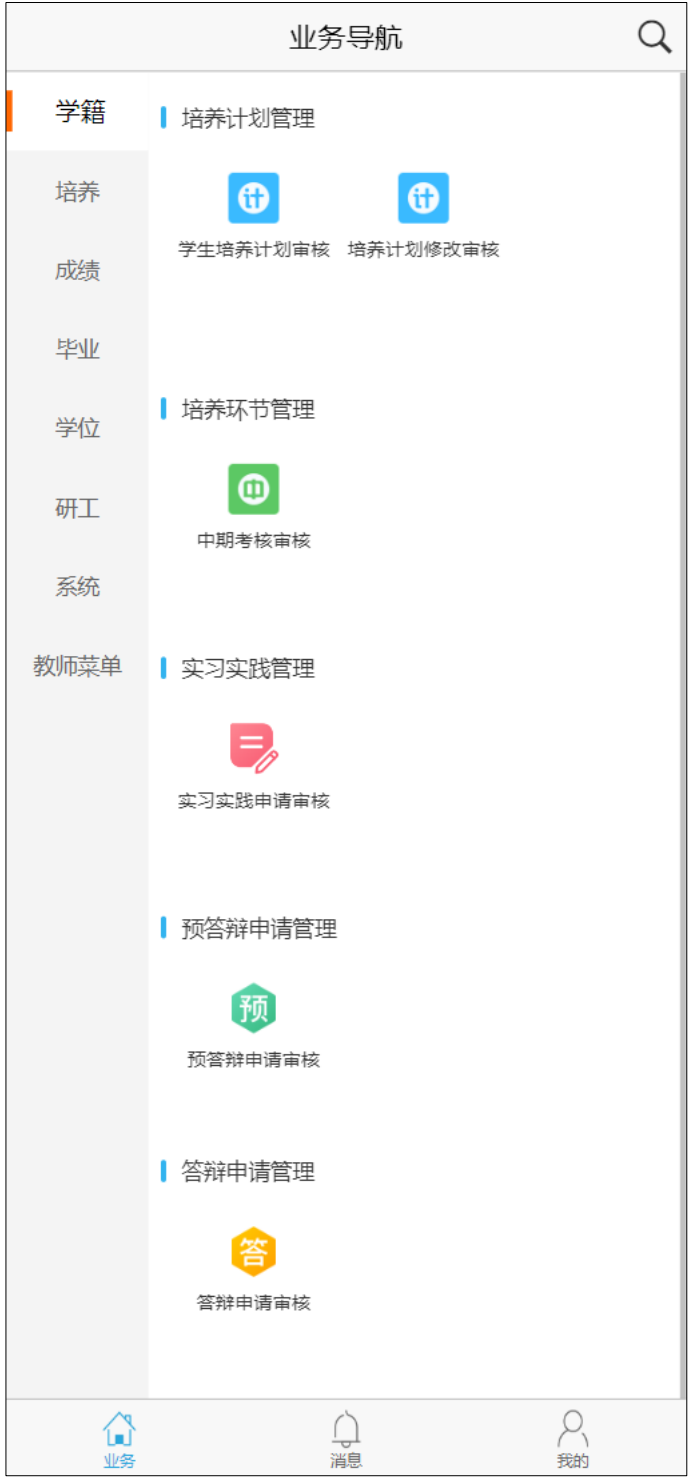

**附:**

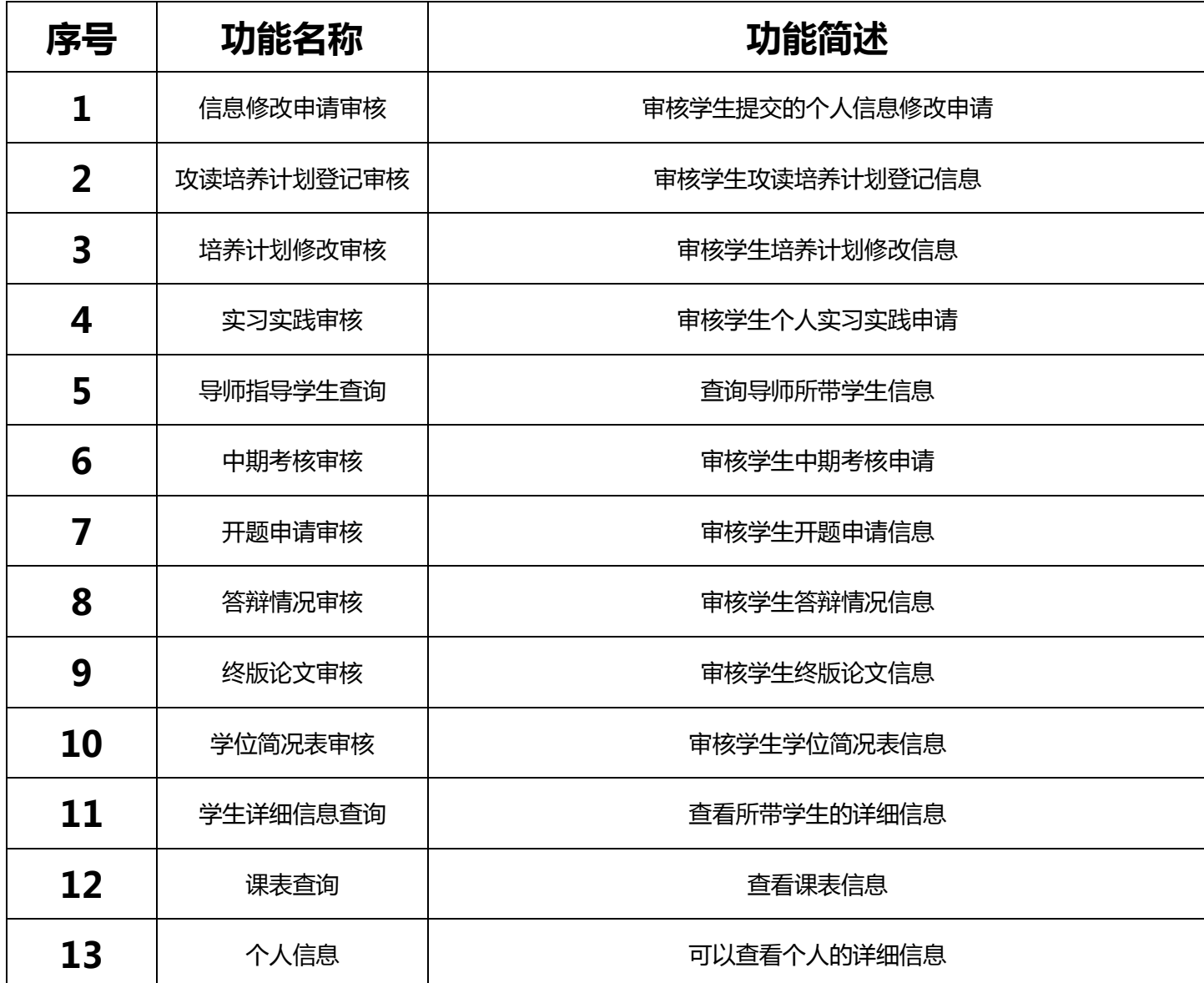